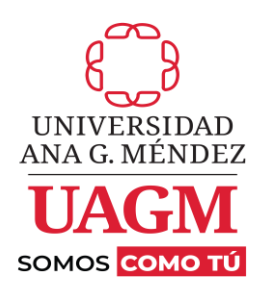

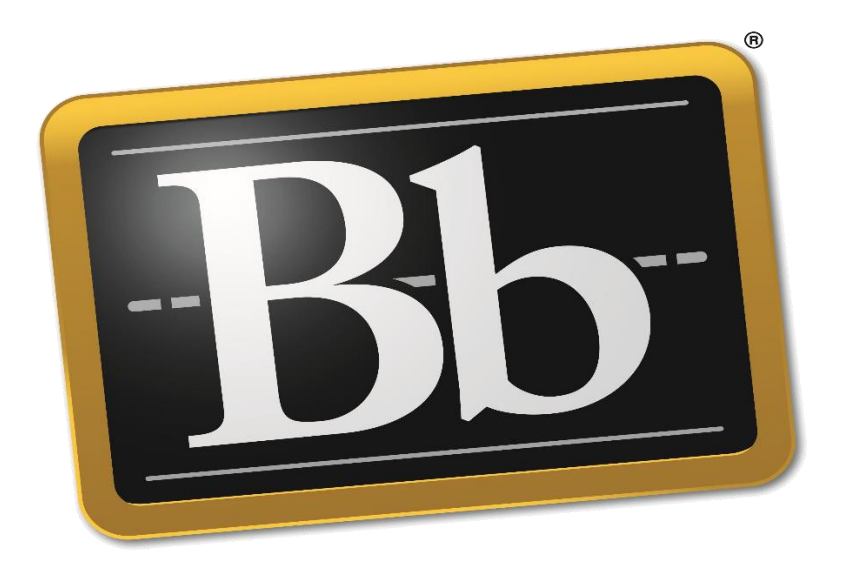

# **Blackboard**

## **GUÍA RÁPIDA PARA LOS ESTUDIANTES**

Copyright © UAGM 2024. All rights Reserved.

#### **Tabla de contenido**

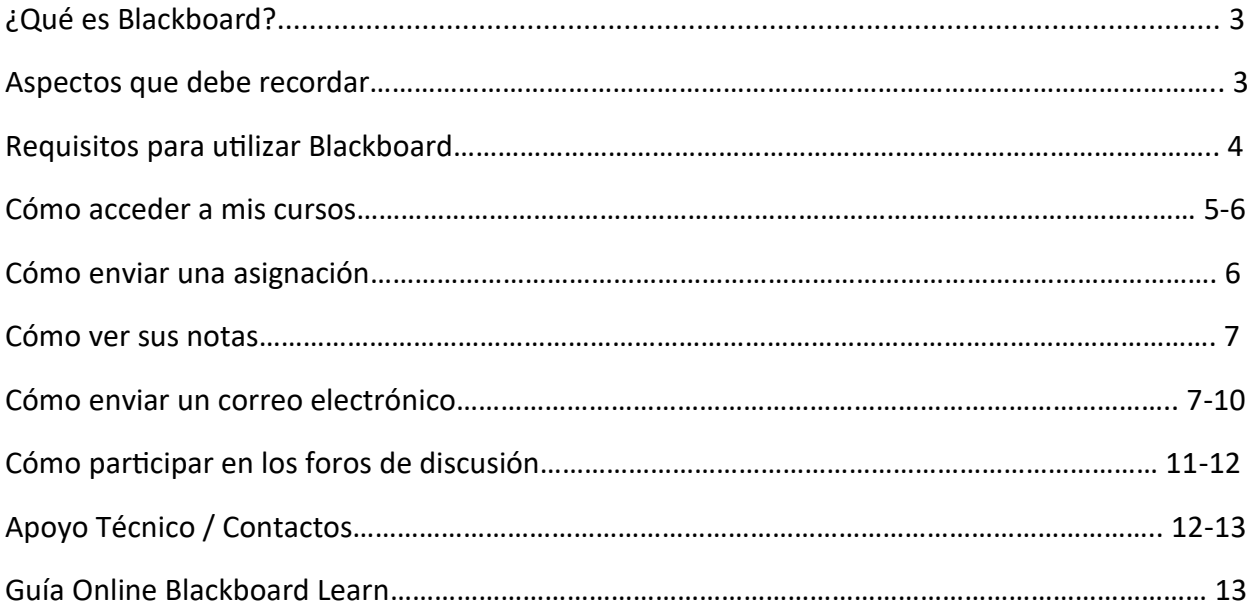

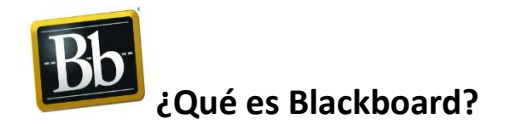

Blackboard Learn es una plataforma computarizada que utiliza como medio el internet para dar acceso a los cursos desde un lugar remoto, de una manera flexible y sencilla para profesores y estudiantes con una cuenta personal que le provee la Institución.

La Universidad Ana G. Méndez utiliza Blackboard como la plataforma académica de apoyo para los cursos.

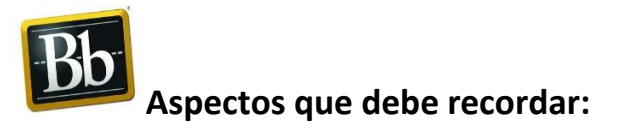

1. Debe tener activa su cuenta de correo electrónico que le provee la institución.

2. El enlace para acceder a Blackboard es **[https://uagm.blackboard.com](https://agmsu-my.sharepoint.com/personal/micollazo_uagm_edu/Documents/Documents/2024%20UPLOAD/Tutoriales%20Blackboard/Nueva%20guía%20de%20Blackboard.docx)** , no debe incluir **www**  en el enlace.

3. Cuando vaya a autenticar en Blackboard utilice el password que le asignó la institución y el username sin incluir el @email.suagm.edu

4. Los cursos estarán disponibles luego de estar oficializados en Registraduría y los podrán acceder (7) días antes para Programa Regular y (14) días antes para Programa Ahora.

5**.** Al instalar el App en su dispositivo móvil en la institución escriba: **Sistema Universitario Ana G. Méndez**

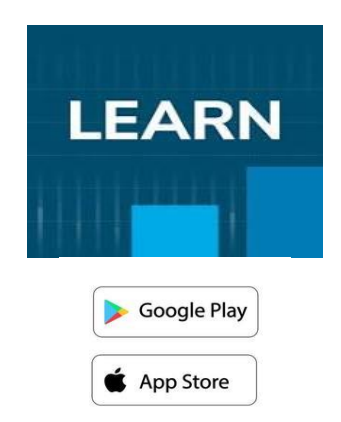

### **Requisitos para utilizar Blackboard**

- ✓ Debe haber activado su cuenta de correo electrónico que provee la institución a través de personal de apoyo técnico.
- ✓ El Username y Password de su cuenta de correo electrónico institucional serán los mismos que utilizará para acceder a Blackboard.
- ✓ El enlace para acceder a Blackboard es:<https://uagm.blackboard.com/>
- ✓ El enlace para acceder al Portal de Servicios Electrónicos en Línea es: <https://www.uagm.edu/es/mi-uagm>

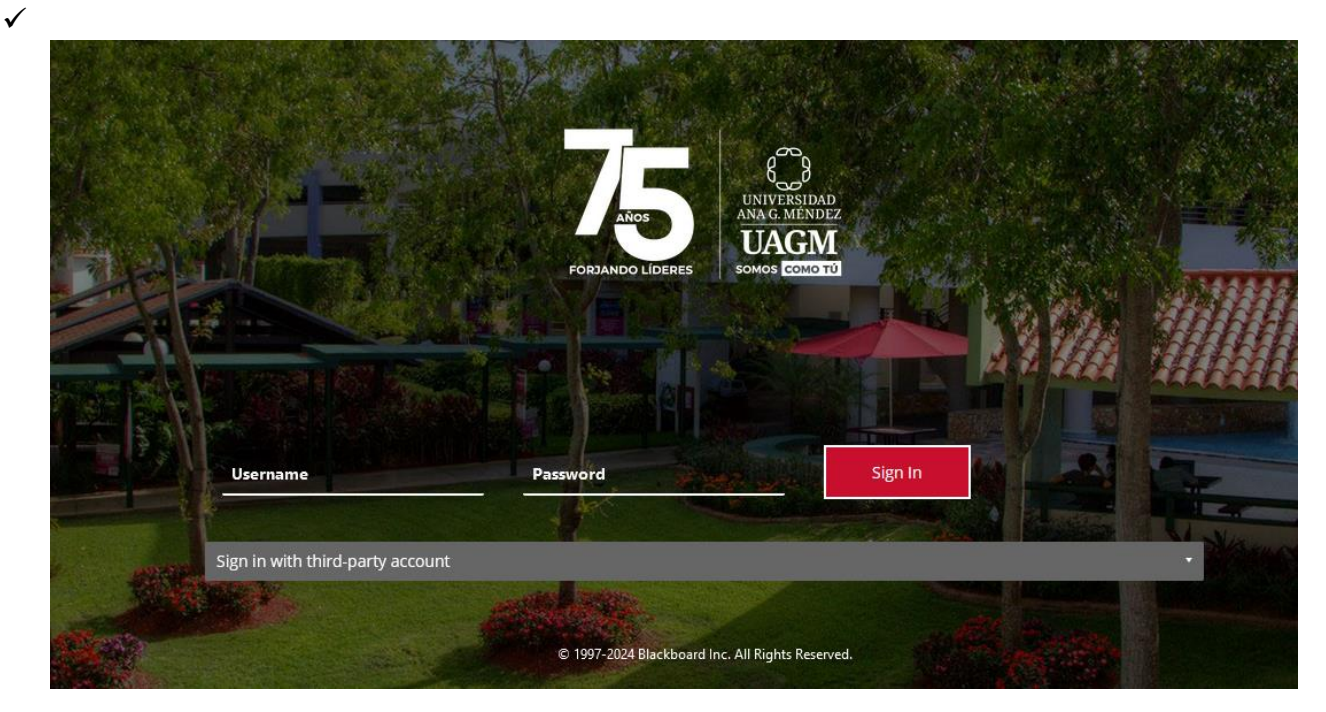

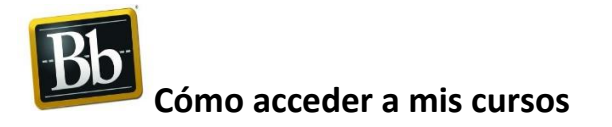

✓ Al acceder a Blackboard, todos sus cursos aparecerán en el botón de "**Courses**" en el menú izquierdo.

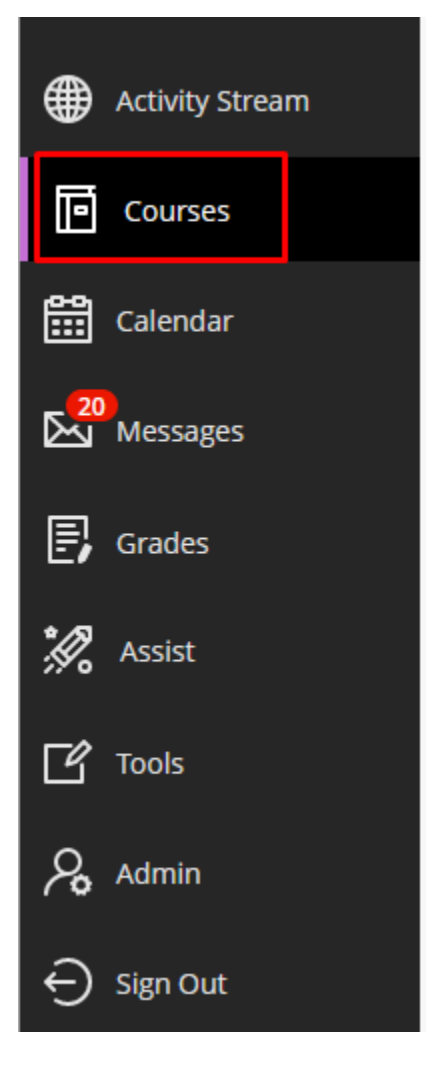

✓ Debe hacer clic encima del enlace del curso deseado.

#### Courses

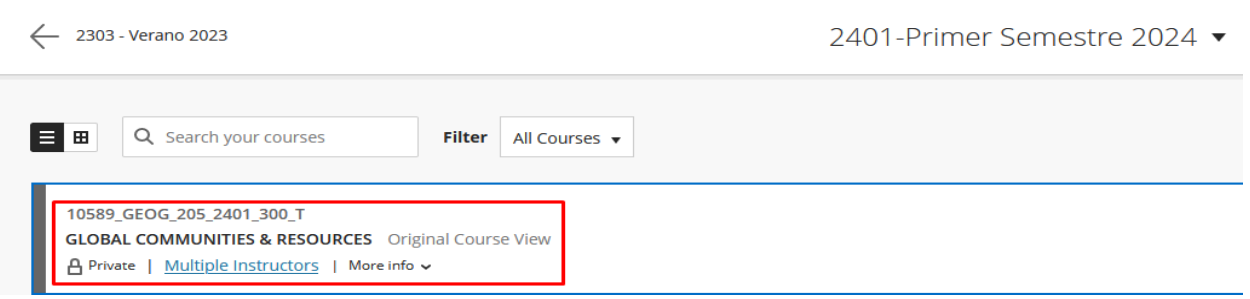

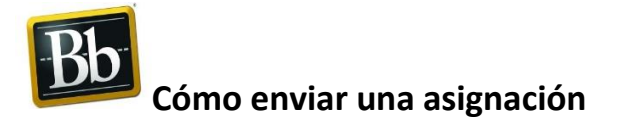

Una vez ingrese al curso, en el menú de opciones localizado en la parte izquierda del curso:

- 1. Debería entrar al enlace que el profesor designe para tareas o actividades del curso.
- 2. Pulse con el ratón o "mouse" en el título de la tarea.
- 3. En el área de "**Create Submission**"puede realizar comentarios al profesor.
- 4. Haga Clic en "**Upload Files**"y luego seleccione"**Browse Local Files**" para buscar el archivo de su tarea.

**SUBMISSION** 

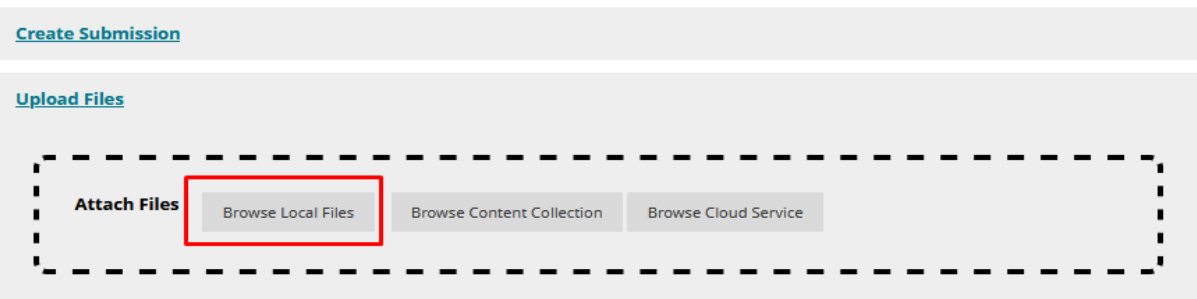

5. Luego oprima el botón de "**Submit**".

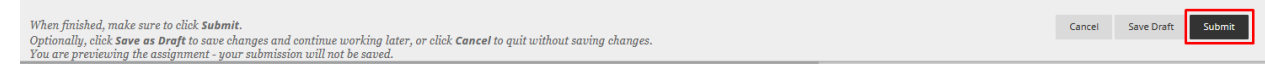

**NOTA**: Si oprime el botón de "**Save Draft**", su tarea no se enviará al profesor, quedará guardado para su uso exclusivo y personal.

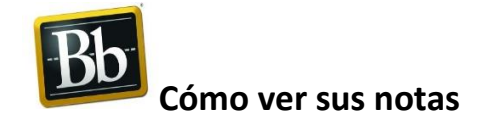

- 1. Debe acceder a las herramientas de estudiante (Zona de Estudiantes)
- 2. Hacer Clic en "**My Grades**" y verá sus notas.

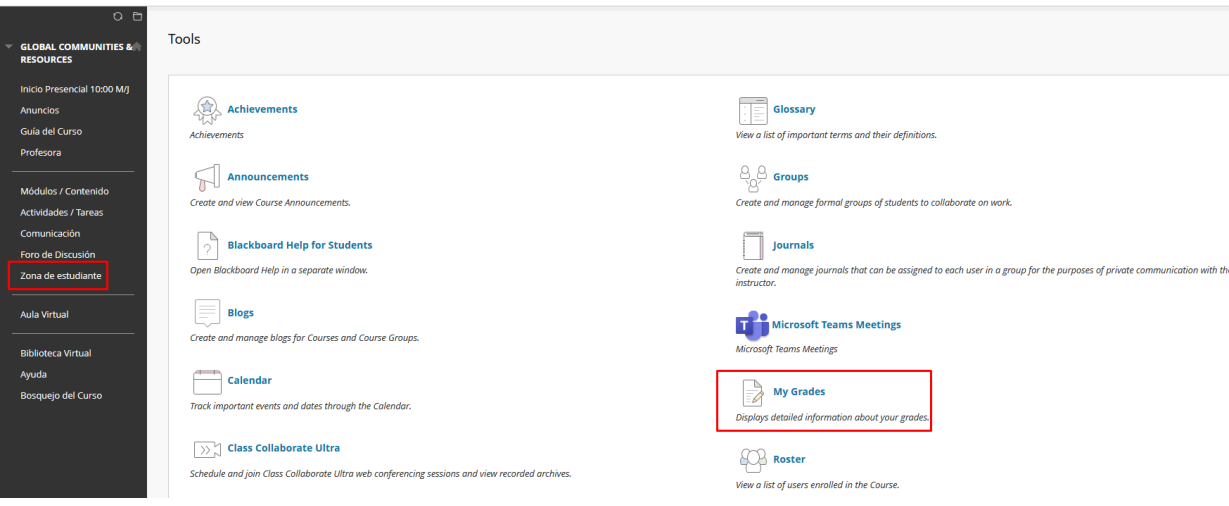

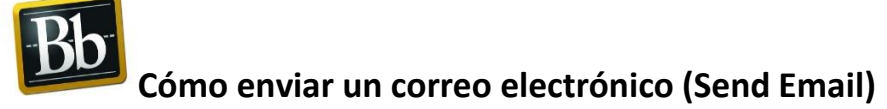

**1.** En el menú a la parte izquierda del curso seleccionar **Comunicación**.

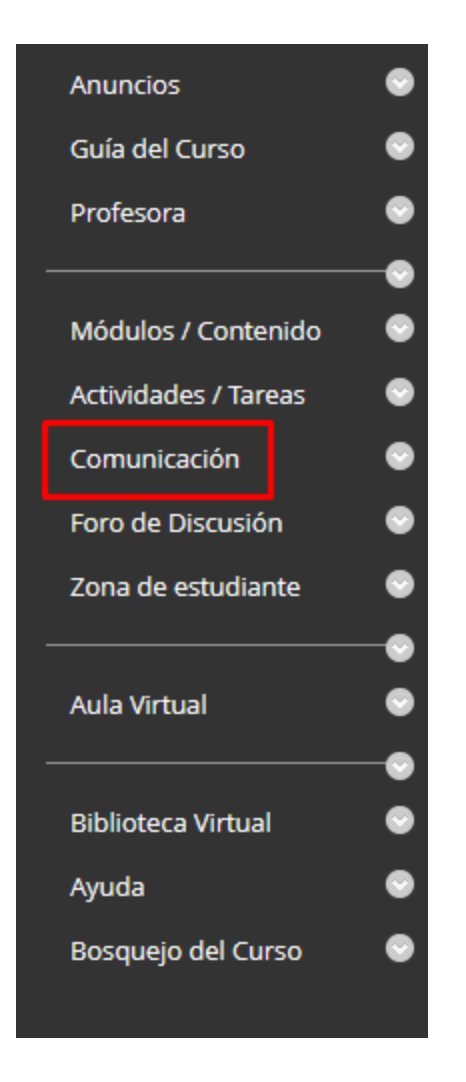

**2.** Luego seleccionas "**Create Message**"

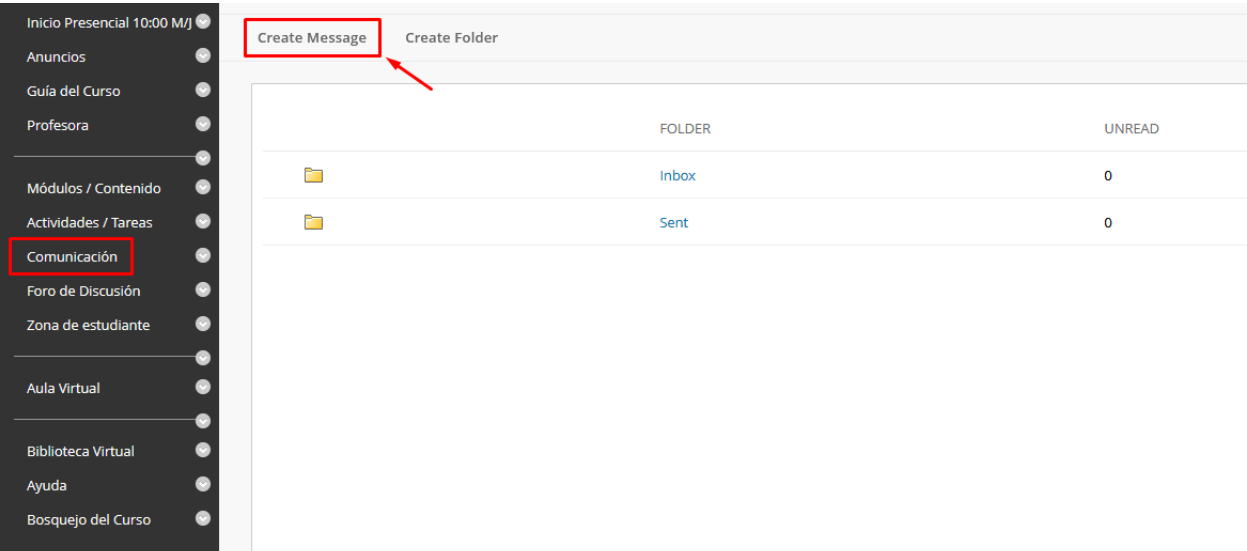

**3.** Seleccionar "**To**" para escoger las personas que deseas enviar el email.

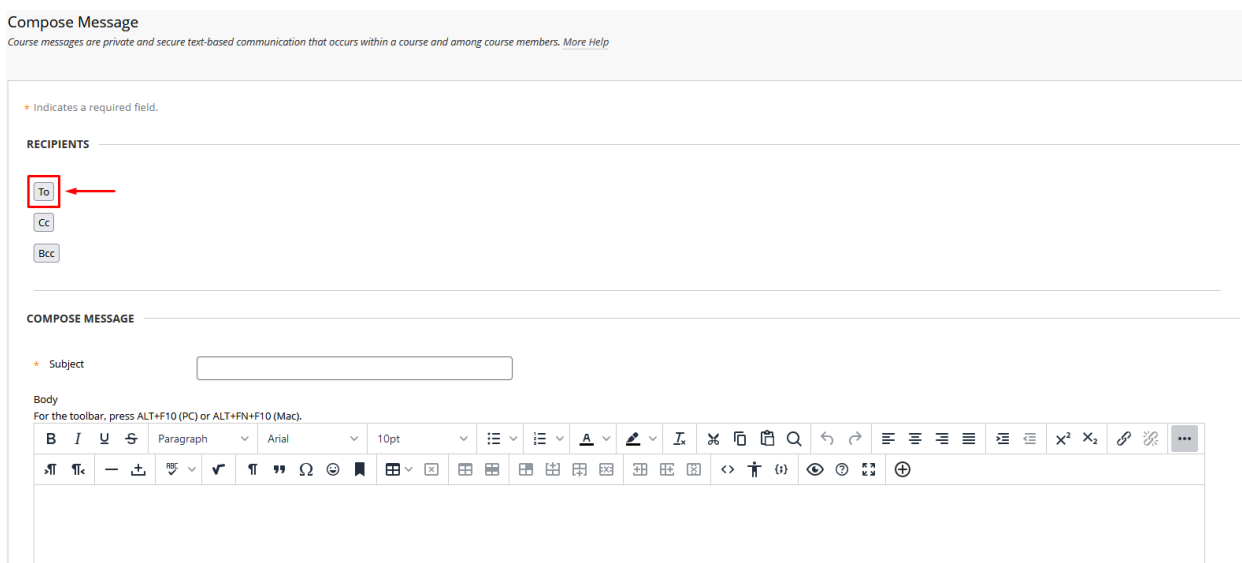

**4.** Luego selecciona las personas que desea enviar el email en la lista y la mueves al otro lado en el espacio de "**Recipients**".

#### Compose Message

Course messages are private and secure text-based communication that occurs within a course and among course members. More Help

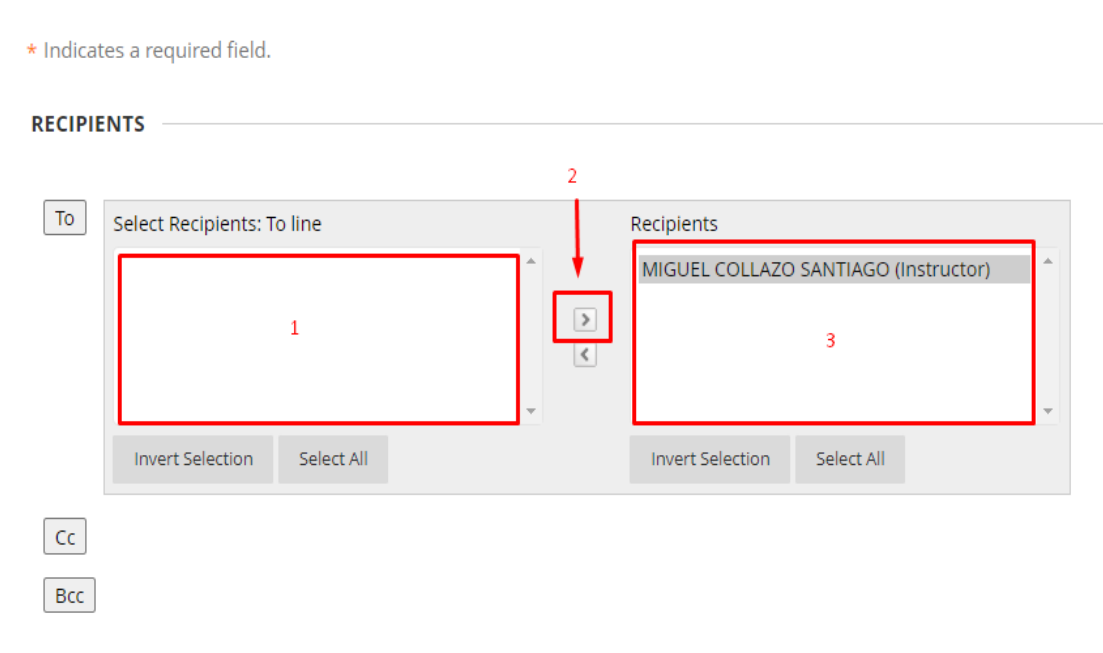

**5.** Escriba el tema del mensaje en "**Subject**" y el contenido del mensaje en "**Body**".

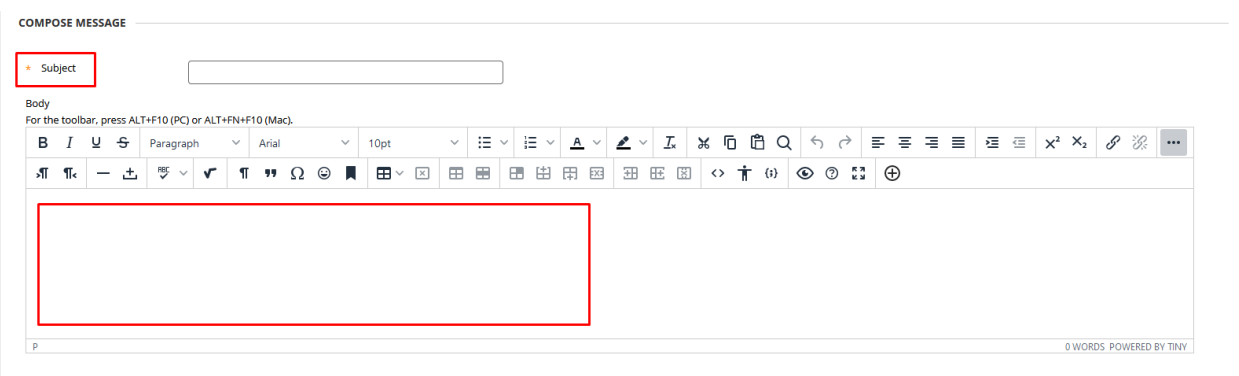

**6.** En la opción de "**Attachment**" y "**Upload Attachment**" puede incluir documentos, gráficos o dibujos.

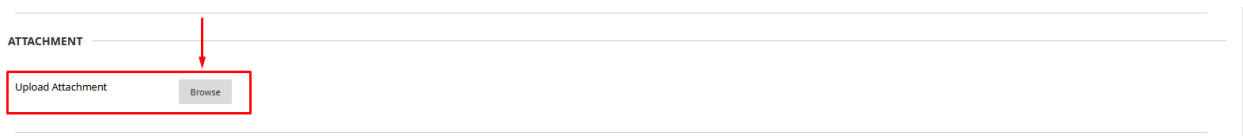

**7.** Haga Clic en "**Submit**" para enviar.

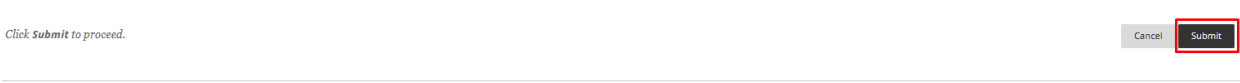

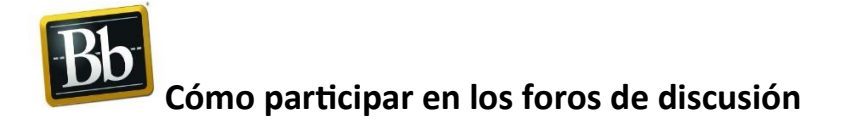

- **1.** Deberá entrar al enlace que el profesor designe para **Foro de discusiones ("Discussion Board")**.
- 2. Pulse con el ratón o "mouse" en el título o tema del foro.

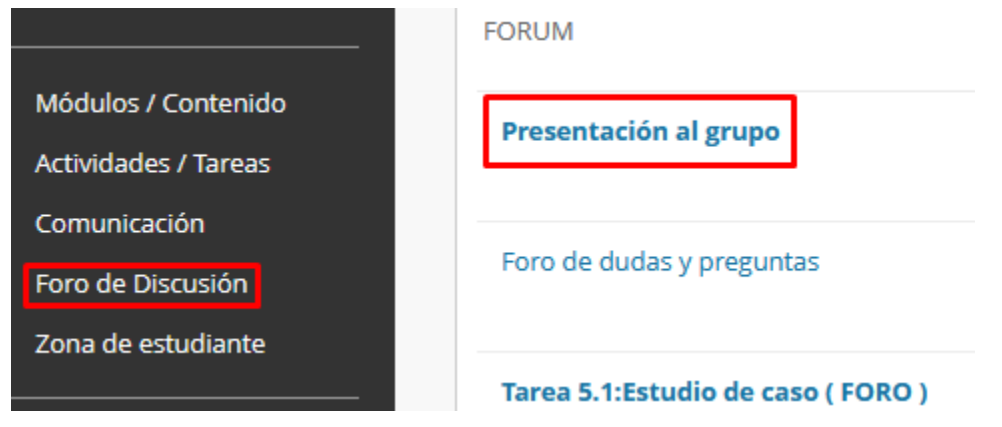

3. Una vez ingrese al foro seleccionado, para participar deberá hacer Clic en el botón de "**Create Thread**"

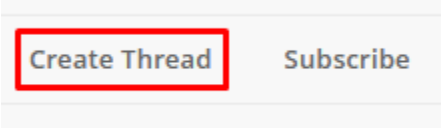

4. Escriba el tema de su participación en "**Subject**" y el contenido en el recuadro de "**Message**". En la opción de "**Attach file**" puede incluir documentos, gráficos o dibujos. Luego haga Clic en "**Submit**" para enviar.

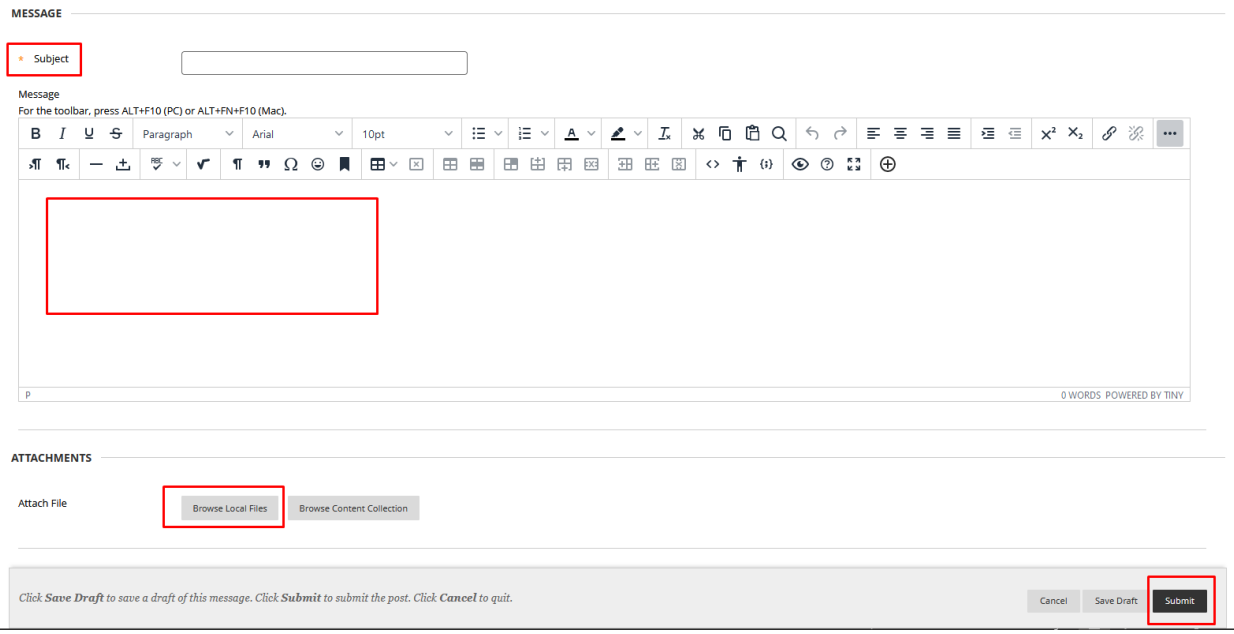

## **APOYO TÉCNICO/CONTACTOS:**

#### **Cuenta de acceso**

Si tiene dificultad para acceder a Blackboard o con su cuenta de correo electrónico, esta la puede adquirir:

- a. Puede comunicarse al Centro de Llamadas de Apoyo Técnico, llamando al 787-751-1374 o a través de su página de auto servicio [https://servicedesk.uagm.edu](https://servicedesk.uagm.edu/)
- b. Visitando la Oficina de Informática y Telecomunicaciones de la Universidad.
- c. Accediendo al siguiente enlace: <https://ociteapps.uagm.edu/sica/Login.aspx>

Este instructivo es una Guía Rápida para facilitarle la información básica de acceso a Blackboard.

Para información adicional puede contactar:

#### **CONTACTOS**

**Apoyo Técnico (Problemas técnicos y de acceso)** Tel: 787-751-1374

#### **Apoyo Técnico en Blackboard (Problemas con cursos y contenido)**

#### **Dania Osorio**

Especialista de Apoyo en Blackboard Recinto de Carolina Email: [ue\\_dosorio@uagm.edu](mailto:ue_dosorio@uagm.edu) Tel: 787-764-2495, ext. 5967

#### **Wilmar Díaz**

Especialista de Apoyo en Blackboard Recinto de Cupey Email: [wdiaz@uagm.edu](mailto:wdiaz@uagm.edu) Tel: 787-764-2495, ext. 5966

#### **Doris Lugo**

Especialista de Apoyo en Blackboard Recinto de Gurabo Email: [dolugo@uagm.edu](mailto:dolugo@uagm.edu) Tel: 787-764-2495, ext. 5969

#### **Guías Online Blackboard Learn**

<https://help.blackboard.com/Learn/Student>

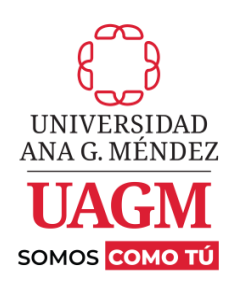